Creating a Profile Picture

To add a profile picture you need to connect your wordpress account to the username/password provided that gives you author access into AesDes.org

1. Sign in with your given username and password that starts with aav2023\_\_\_\_

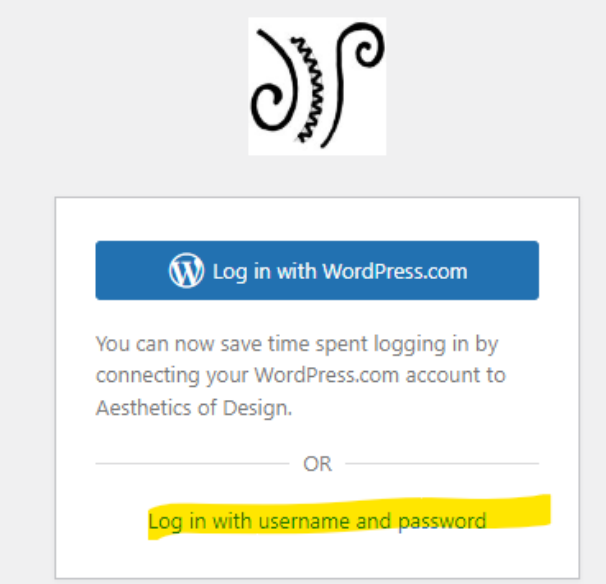

2. Go to your profile and click to change your profile picture using Gravatar and click to sign in (top right corner).

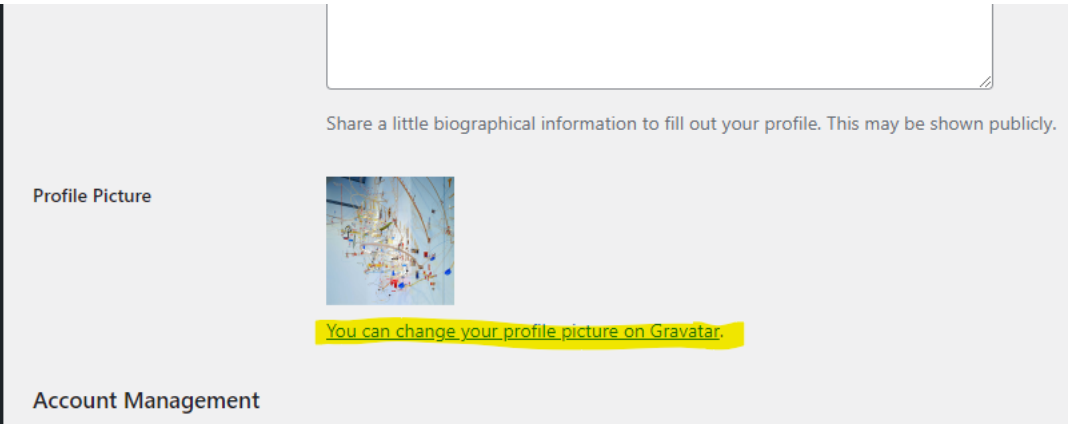

3. Create an account, use **the same email/username/password** that is on your original profile to create a new wordpress account. If you cannot find the email – slack Eileen Reh or email me at Eileen.Reh@colorado.edu.

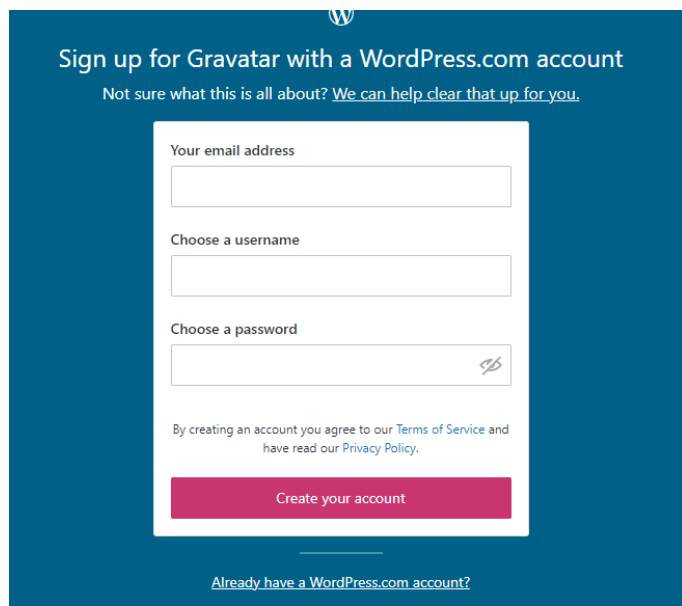

4. Activate your account and build your site, you can upload an image along with filling out the information. If you are managing your Gravatars, approve using logging into Gravatar and add a new image.

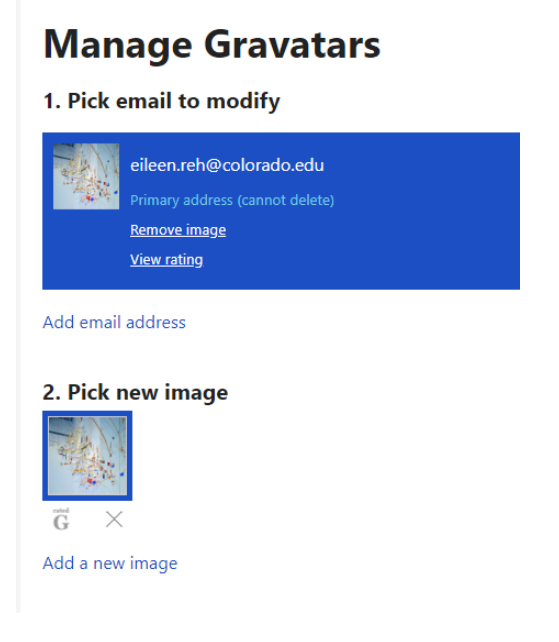

a. If you are experiencing this screen when uploading or changing a new image. I have personally found it had to do with the file I had being a .JPEG vs a .JPG. Use a .JPG to help.

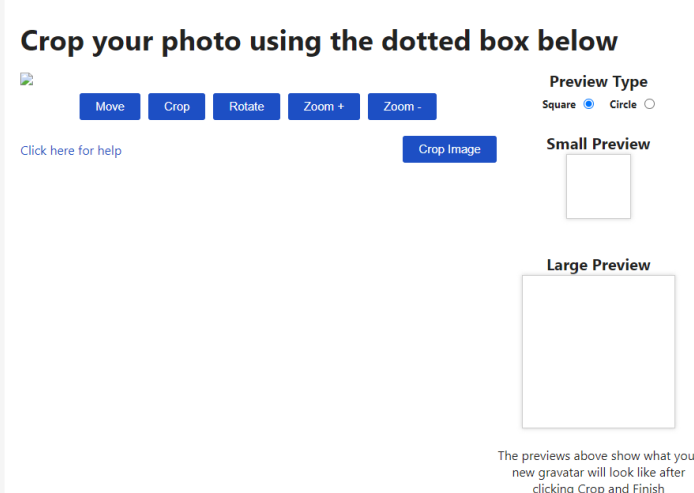

- 5. Adjust the image as necessary and it should update to how it shoes below.<br> **IVIANAGE Gravatars** 
	- 1. Pick email to modify

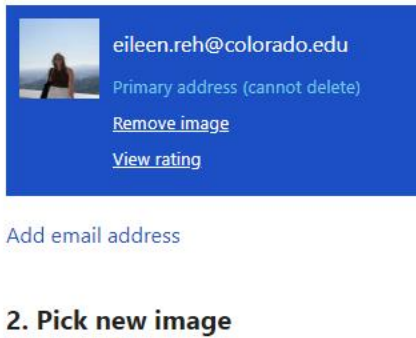

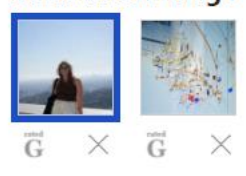

6. It should automatically sync up when you log into the original wordpress account again. If not, clear your cache, close your browsers and log in again.